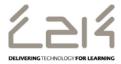

## Information Sheet EN105

# Connecting a Kindle to C2k Wireless

#### Overview

This information sheet explains the steps required to connect a Kindle to C2k Wireless. This is a first-time only activity and would only need to be carried out again when the user account password has changed.

### **Prerequisites for connecting to C2k Wireless:**

C2k User account must be a member of Meru C2k Wireless security group

Alternatively, for shared devices you can use the **shared accounts** located at C2k Exchange | My School | School Documents | Guest Wireless Folder

## **Connecting the Kindle**

- 1. Power on Kindle and swipe down to display Quick Settings
- 2. Tap the Wireless option
- 3. In the list of wireless networks, tap **C2kwireless**
- 4. C2k Wireless connection information dialogue is then displayed.
  - Ensure EAP Method is set to PEAP
  - Ensure Phase 2 Authentication is set to MSCHAPV2
  - In the Identity field enter the C2k Username
  - Scroll down
  - In the Password field enter C2k password
  - Tap **Done** in the keyboard
- 5. System will now connect to C2k Wireless
- 6. Tap the Home button
- 7. System is connected, Silk, Amazon Store etc.. should now be accessible.

**Feedback** 

September 2017 1 of 1 www.c2kexchange.net